## 電子コンテンツ 学外からの接続方法

## ※セキュリティが高いPCには警告表示が出る場合があります。

## ①OPAC画面にあるアイコン

をクリック

② SagamiStyleのID・PWでログイン

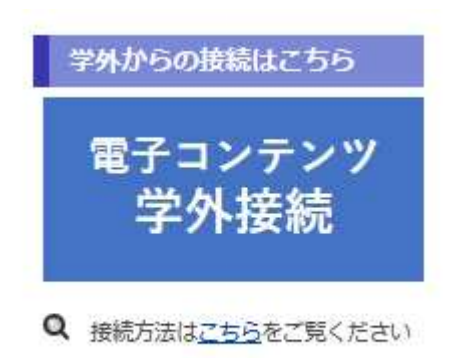

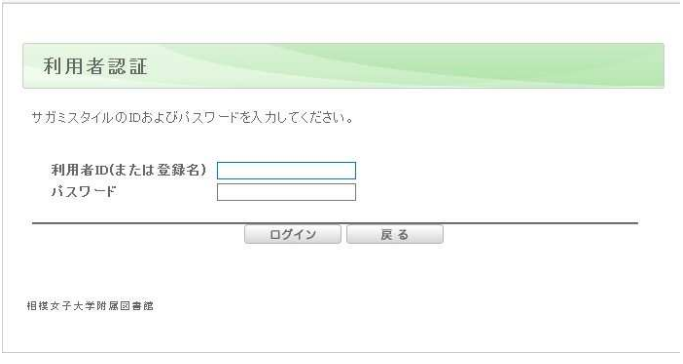

③OPAC画面左下の【マイライブラリ】 から【利用状況の確認】をクリック

## ④【利用状況一覧】の画面下までスクロール

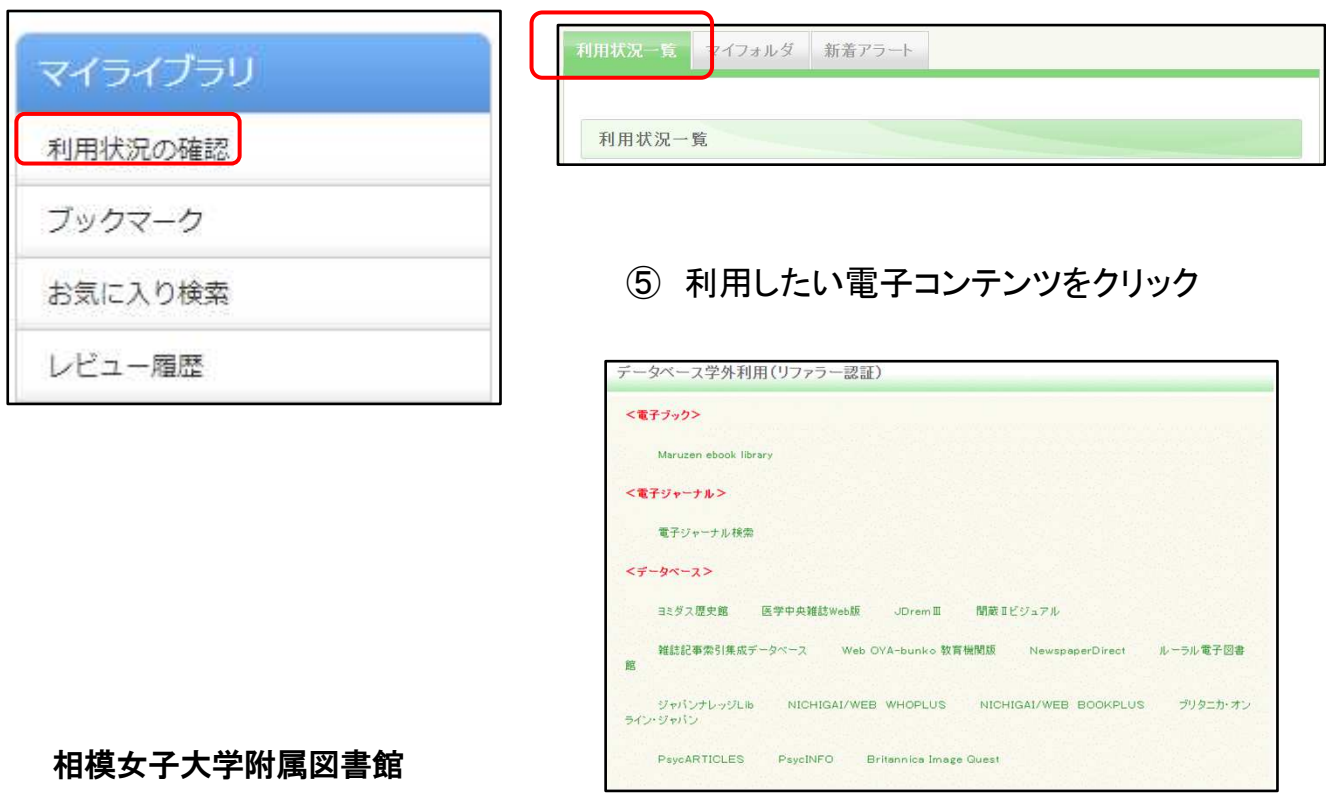